## **Edexcel International GCSE**

# **Information and Communication Technology Paper 2: Practical Paper**

21–25 May 2012 **Paper Reference Time: 3 hours**

**4IT0/02**

#### **You must have:**

Short treasury tag, Cover Sheet, Data files: AIRPLANE, CHARGE, INTERAYR, JULY, NOTES, PLANE, IMAGES FOLDER

#### **Instructions**

- **•** Complete your candidate details on the cover sheet provided.
- **t** At the end of the examination use a treasury tag to attach your printouts to Page 2 of the cover sheet.

### **Information**

- **t** There are **five** activities in this examination paper totalling **100** marks.
- **t** The marks for the parts of tasks are shown in round brackets: e.g. **(2)**.

## **Advice**

- **Read through the instructions on Page 3.**
- **•** Attempt **ALL** activities.
- **t** Take breaks away from the computer from time to time.
- **t** Label your printouts clearly as instructed in each task.

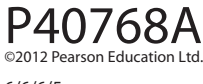

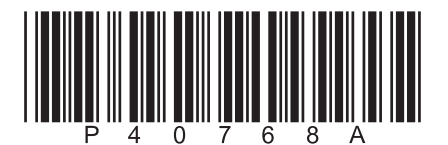

*Turn over* 

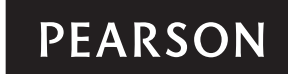

**BLANK PAGE**

#### **Instructions to Candidates**

This paper consists of **five** activities.

Work through the activities and tasks in order.

Do not spend too much time on any one activity.

For all tasks, you **MUST** enter the task number, your name, candidate number and centre number **BEFORE PRINTING**.

This table shows the marks and data files needed for each activity.

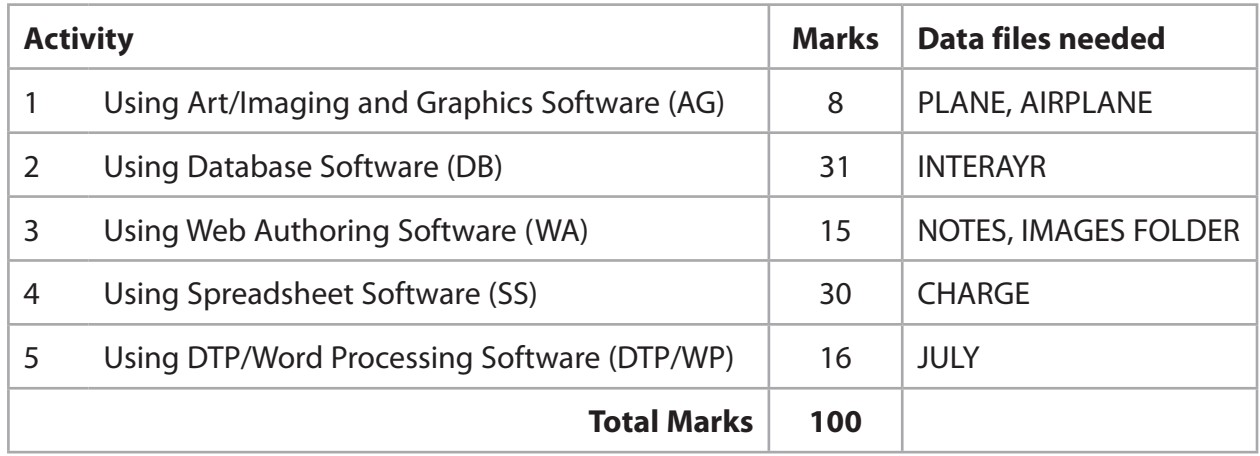

For all activities, you may also need to use word processing software.

#### **Scenario**

InterAYR is a travel company owned by Angela Yelena Reith.

These are the contact details of the Head Office.

Address: InterAYR, 1 High Street, Croftor, Middlesex, TW21 2PM

Phone: 01753 329202

Website: www.interayr.co.uk

Email: enquiries@interayr.co.uk

## **Activity 1 – Using Art/Imaging and Graphics Software (AG) (15 minutes)**

### **Task AG1**

Open a new document using word processing software.

Enter **Task AG1**, your name, candidate number and centre number in the footer of the document.

**SAVE** the document as **TASK AG1**.

(a) Angela wants to use the photograph **AIRPLANE** on the InterAYR website. She wants the image cropped before it is used.

Open a suitable art/graphics package.

Open the image **AIRPLANE**.

Crop the image so that:

- the plane is the only object shown
- the image remains rectangular
- as much of the sky is removed as possible.

 **(3)**

**SAVE** the image as **AIRPLANE2**.

Paste the cropped image into **TASK AG1**.

**RESAVE TASK AG1.**

**DO NOT PRINT** at this stage.

(b) Angela wants the image **PLANE** altered to use as the company logo. The logo must be suitable for printing in colour or black and white.

Open a suitable art/graphics package.

Open the image **PLANE**.

Change the image so that:

- the text InterAYR is added on the side of the plane
- it is fit for purpose.

**(3)**

**SAVE** the image as **AYRLOGO**.

Paste a copy of the image into **TASK AG1**.

**RESAVE TASK AG1.**

**DO NOT PRINT** at this stage.

(c) In document **TASK AG1** explain how the changes to the image **PLANE** make it fit for purpose as the logo.

**(2)**

Make sure that **TASK AG1** is still on one side of A4.

**RESAVE TASK AG1.**

**PRINT TASK AG1.**

**(Total for Task AG1 = 8 marks)**

#### **TOTAL FOR ACTIVITY 1 = 8 MARKS**

#### **Activity 2 – Using Database Software (DB) (50 minutes)**

The **INTERAYR** database has two linked tables:

- $\cdot$  AIRPORT
- CUSTOMER

Angela has stored details of customers and their flight destinations in the **CUSTOMER** table.

Open the database file **INTERAYR**.

#### **Task DB1**

The structure of the **CUSTOMER** table is:

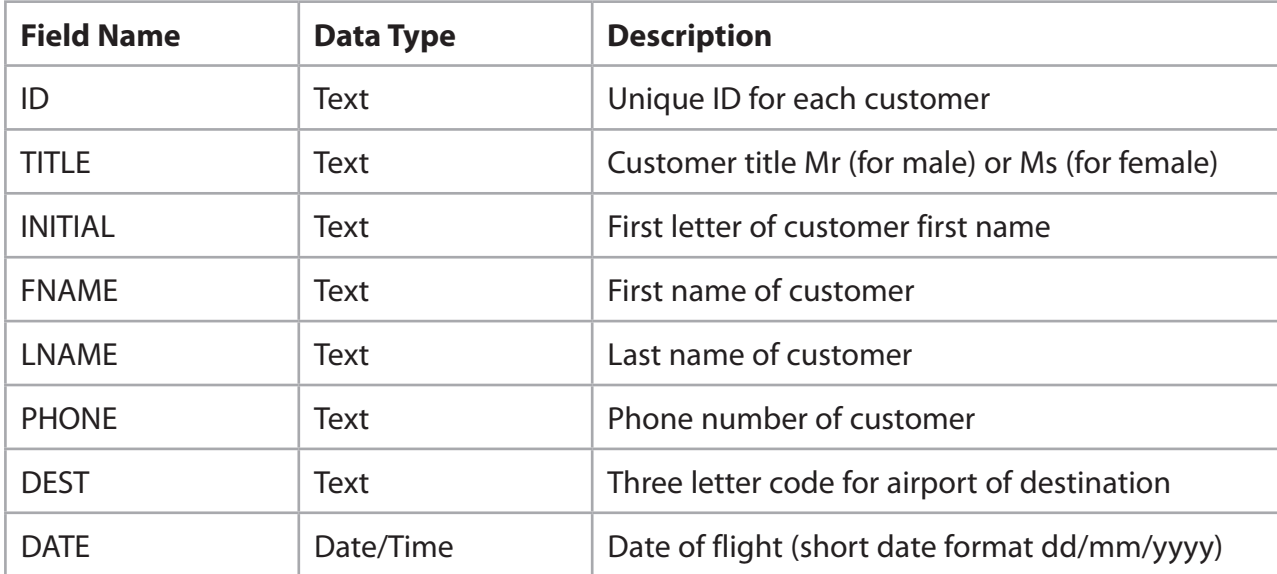

(a) Angela wants a data entry form for the **CUSTOMER** table.

Create the data entry form.

It must:

- have a suitable title
- be clear and easy to use
- $\cdot$  include a drop down list for at least one field.

#### **SAVE** the entry form as **DB1a**.

Display the form in data entry view.

Take a screen shot of the data entry form.

**(6)**

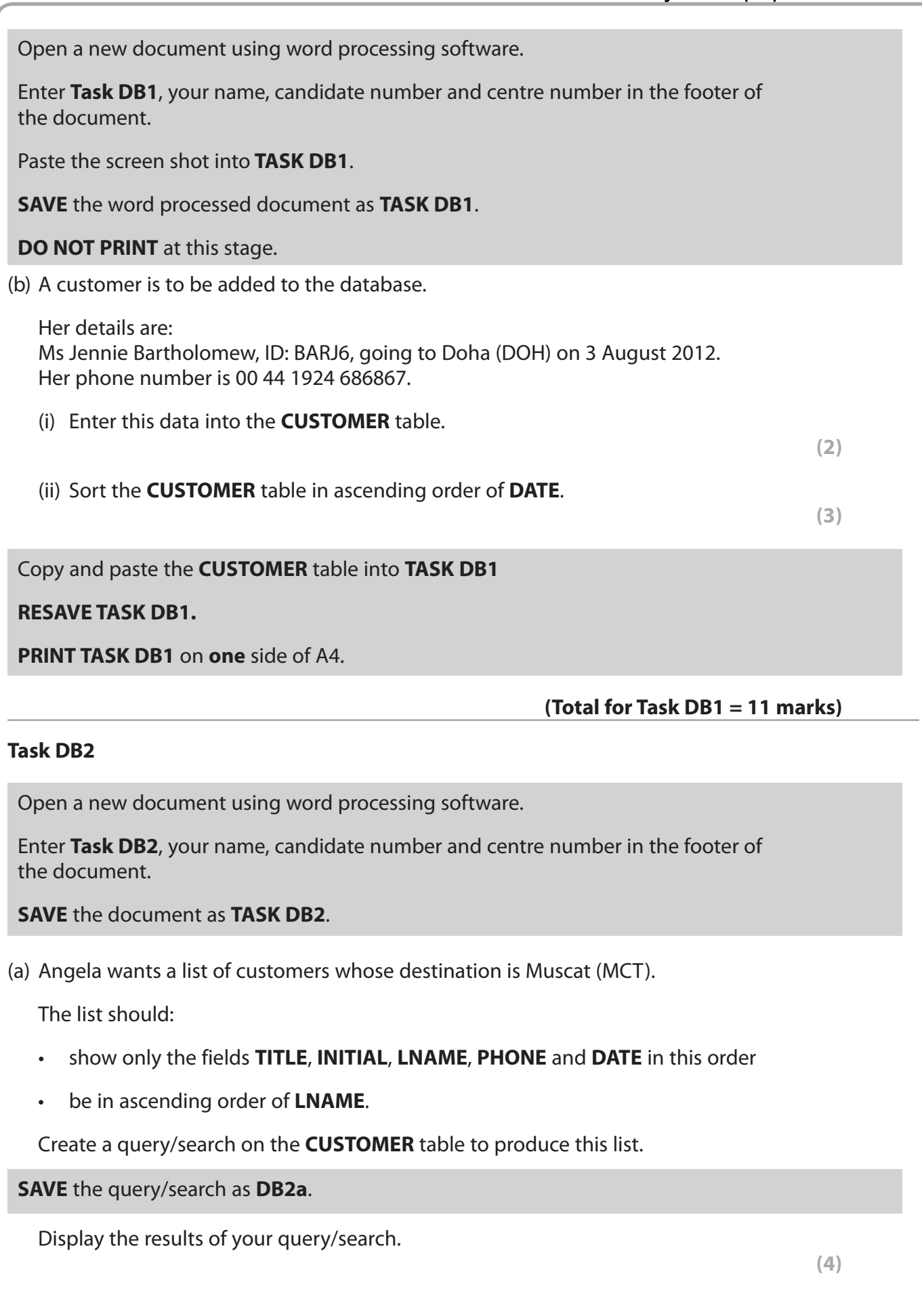

Copy the results of your search into **TASK DB2**.

## **RESAVE TASK DB2.**

**DO NOT PRINT** at this stage.

The **AIRPORT** table contains details of destination airports.

(b) Angela wants a list of airports which have a runway length of 4000 metres or more.

The list should only show the fields **CITY**, **COUNTRY**, and **DISTANCE**.

Create a query/search on the table **AIRPORT** to identify these airports.

**SAVE** the query/search as **DB2b**.

Display the results of your query/search.

Copy the results of your query/search into **TASK DB2**.

**RESAVE TASK DB2.**

**PRINT TASK DB2.**

```
(Total for Task DB2 = 7 marks)
```
## **Task DB3**

The **CUSTOMER** and **AIRPORT** tables are linked.

(a) Angela wants a list of customers flying from 23 July 2012 to 29 July 2012.

 The list should show only the fields **FNAME**, **LNAME**, **PHONE**, **COUNTRY**, **CITY** and **DATE**.

 Create a query/search on the **CUSTOMER** and **AIRPORT** tables to find the correct records.

**SAVE** the query/search as **DB3a**.

Display the query/search design.

Take a screen shot of the design.

**(6)**

**(3)**

Open a new document using word processing software.

Enter **Task DB3a**, your name, candidate number and centre number in the footer of the document.

Paste the screen shot into **TASK DB3a**.

**SAVE** the document as **TASK DB3a**.

**PRINT TASK DB3a.**

(b) Angela wants the list to be produced as a database report.

The report should:

- have a suitable title
- $\cdot$  show only the fields LNAME, FNAME, COUNTRY, CITY and DATE in this order
- not have grouped records
- $\cdot$  be sorted in ascending order of **DATE** within ascending order of **CITY**
- have suitable column headings.

Check that the layout and content of the database report is fit for purpose.

Make sure that the database report fits onto one side of A4.

**(7)**

Enter **Task DB3b**, your name, candidate number and centre number in the page footer of the database report.

**SAVE** the database report as **TASK DB3b**.

#### **PRINT TASK DB3b.**

**(Total for Task DB3 = 13 marks)**

#### **TOTAL FOR ACTIVITY 2 = 31 MARKS**

## **Activity 3 – Using Web Authoring Software (WA) (25 minutes)**

You may use any appropriate software for this activity.

## **Task WA1**

Angela wants a new page for the InterAYR website to advertise a special offer in September.

The website is based on this design.

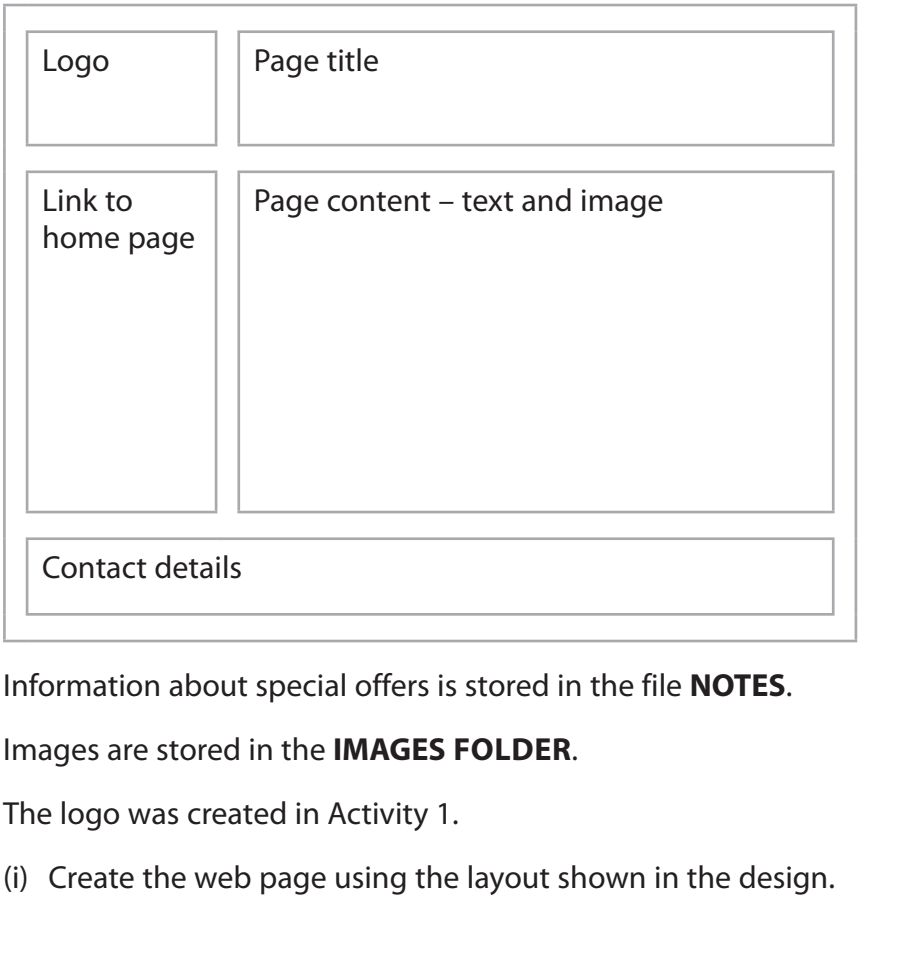

Website house style:

Background colour – Pale yellow

Text – Dark blue

**(9)**

(ii) Make sure your web page is fit for purpose.

Display the web page.

Make sure all the content is visible on the screen.

Take a screen shot of the web page.

**SAVE** the web page as **OFFER**.

Open a new document using word processing software.

Enter **Task WA1**, your name, candidate number and centre number in the footer of the document.

Paste the screen shot into **TASK WA1**.

**SAVE** the document as **TASK WA1**.

**PRINT TASK WA1.**

**(Total for Task WA1 = 15 marks)**

**TOTAL FOR ACTIVITY 3 = 15 MARKS**

#### **Activity 4 – Using Spreadsheet Software (SS) (50 minutes)**

Angela is considering changing the way ticket prices are calculated. She has set up a spreadsheet and entered some test data. She has called her spreadsheet **CHARGE**.

#### **Task SS1**

Open the file **CHARGE**.

Enter **Task SS1**, your name, candidate number and centre number in the footer of the spreadsheet.

The spreadsheet has the structure shown in this table.

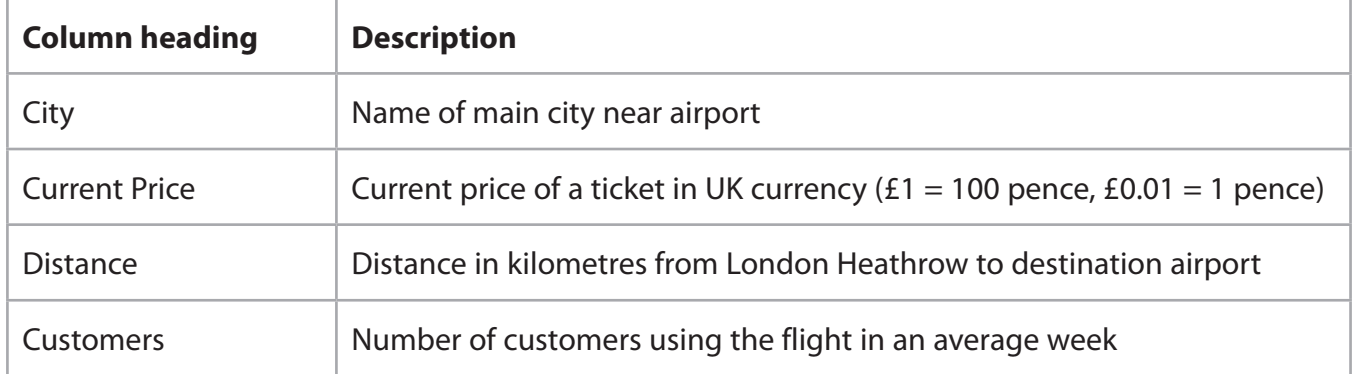

(i) Add a suitable title for the spreadsheet.

**(2)**

**(2)**

**(1)**

**(2)**

(ii) Sort the data in the spreadsheet so that the cities are in ascending alphabetical order.

(iii) Format the spreadsheet so that all the data is visible.

(iv) Format the spreadsheet to improve readability and layout.

**SAVE** the spreadsheet as **TASK SS1**.

**PRINT TASK SS1** on **one** side of A4 showing the **data**.

#### **(Total for Task SS1 = 7 marks)**

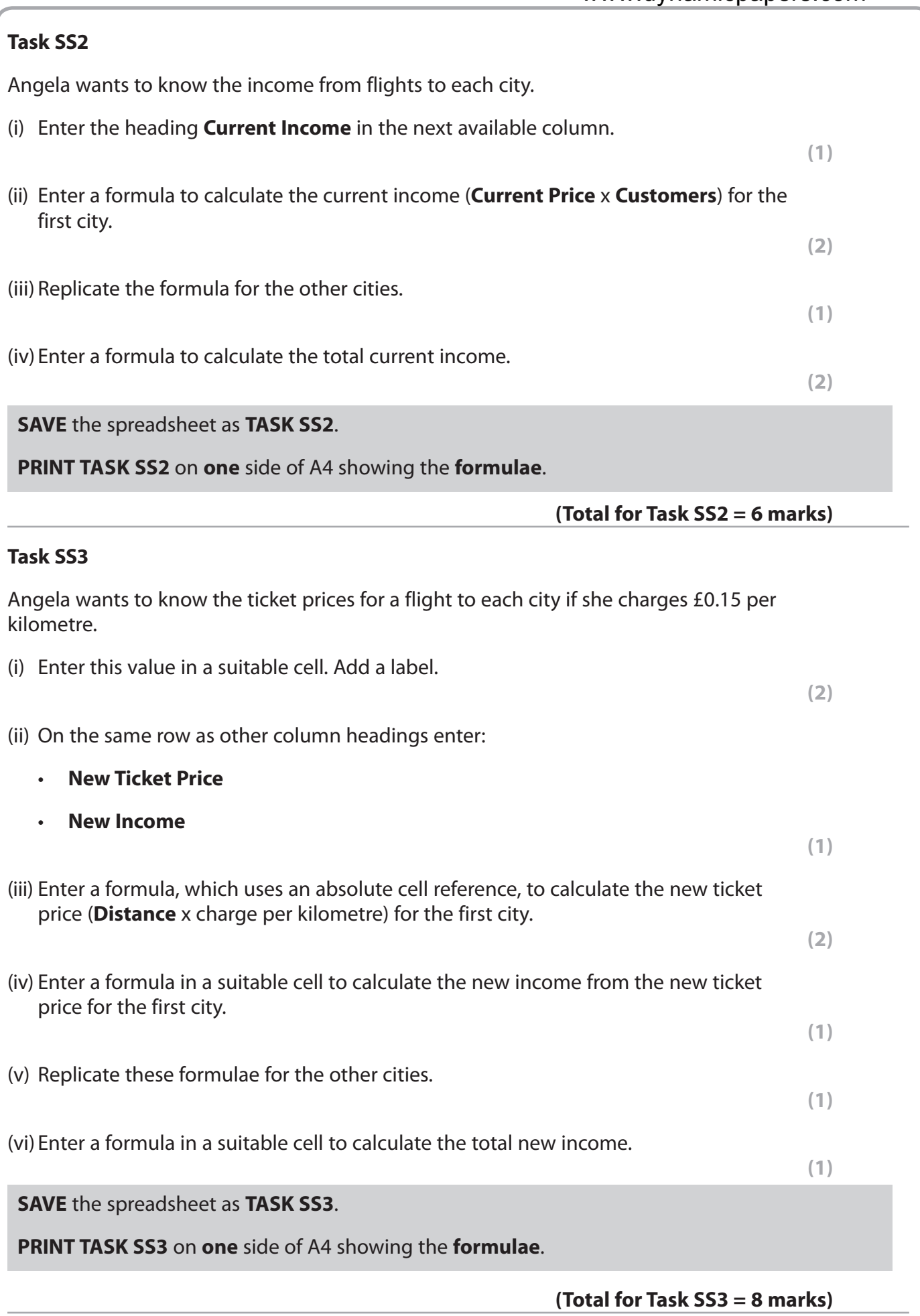

**(2)**

**(2)**

#### **Task SS4**

Angela wants to know the minimum charge per kilometre so that she receives the same income from the new ticket prices as from the current ticket prices.

(i) Use the spreadsheet to find the minimum charge per kilometre.

(ii) Format the spreadsheet so that:

- . all currency values show the currency symbol and two decimal places
- the presentation is consistent and easy to read.

**SAVE** the spreadsheet as **TASK SS4**.

**PRINT TASK SS4** on **one** side of A4 showing the **data**.

**(Total for Task SS4 = 4 marks)**

#### **Task SS5**

Open a new document using word processing software.

Enter **Task SS5**, your name, candidate number and centre number in the footer of the document.

**SAVE** the document as **TASK SS5**.

Angela wants a chart to compare the current ticket prices and the new ticket prices for the cities.

Create the chart.

Make sure it has suitable titles and labels.

**(5)**

**RESAVE** the spreadsheet.

Paste a copy of the chart into **TASK SS5**.

**RESAVE TASK SS5.**

**PRINT TASK SS5** on **one** side of A4.

**(Total for Task SS5 = 5 marks)**

#### **TOTAL FOR ACTIVITY 4 = 30 MARKS**

## **Activity 5 – Using DTP/Word Processing Software (DTP/WP) (25 minutes) Task WP1** Angela holds a monthly meeting with senior staff of InterAYR. The next meeting will be held on Thursday 12 July at 2.00 pm in her office. Pauline Moores, a representative of the junior staff, is to be invited to the meeting to discuss a staff bonus scheme. (a) (i) Create a memo from Angela to Pauline. The memo should include: todav's date is all standard components of a memo-· a suitable message.  **(4)** (ii) Make sure the memo is fit for purpose. **(2)** Open a new document using word processing software. Enter **TASK WP1a**, your name, candidate number and centre number in the footer of the document. **SAVE** the document as **TASK WP1a**. **RESAVE TASK WP1a.**

**PRINT TASK WP1a** on **one** side of A4.

**15**

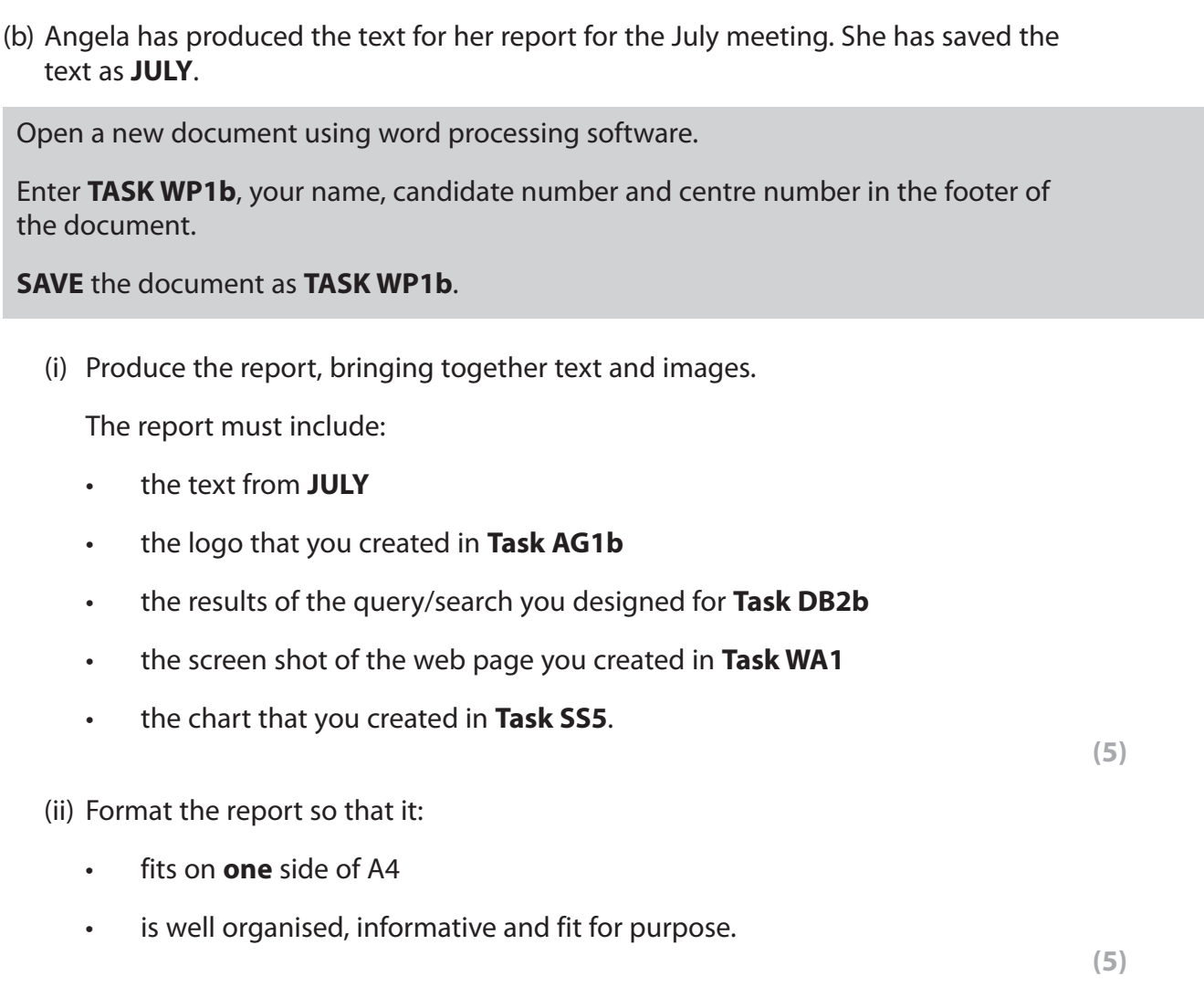

## **RESAVE TASK WP1b.**

**PRINT TASK WP1b.**

**(Total for Task WP1 = 16 marks)**

#### **TOTAL FOR ACTIVITY 5 = 16 MARKS TOTAL FOR PAPER = 100 MARKS**

#### www.dynamicpapers.com

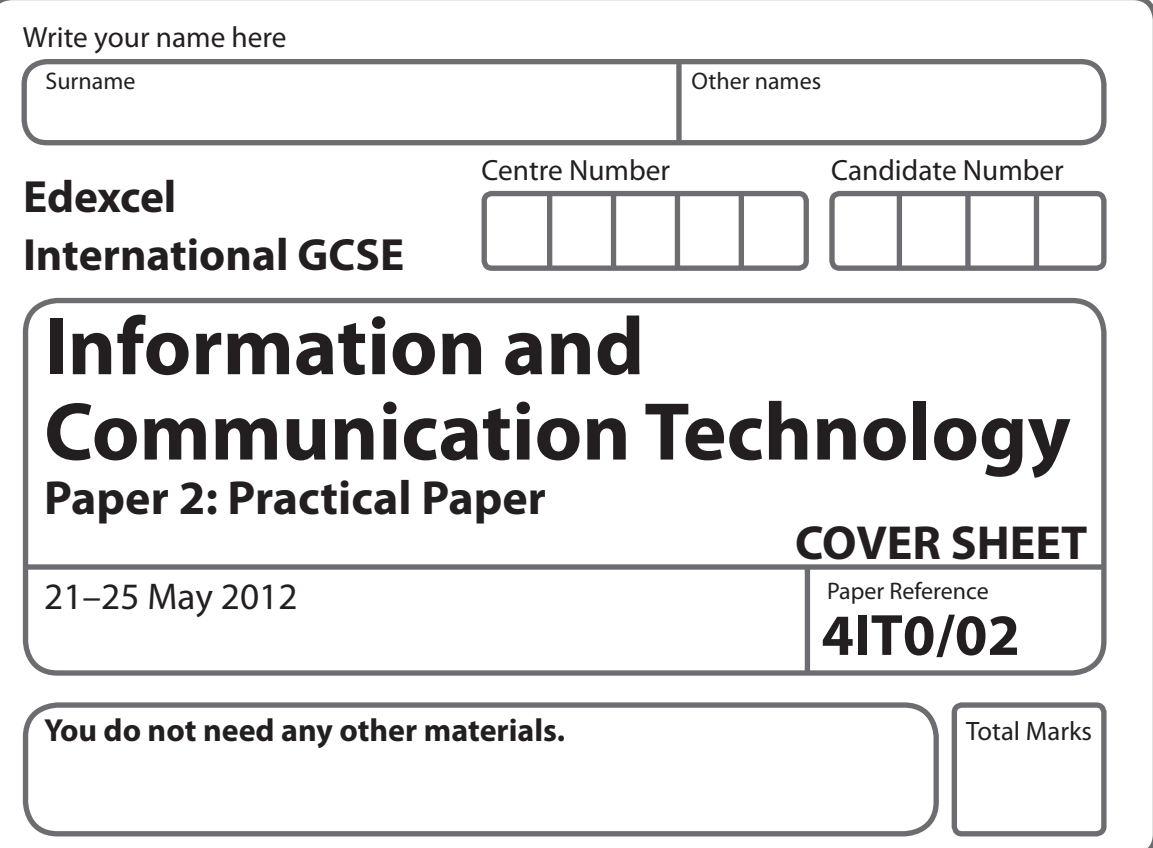

#### **Instructions**

- **t** Use **black** ink or ball-point pen.
- **Fill in the boxes** at the top of this page with your name, centre number and candidate number.
- **t** Punch a hole in the top left corner of each printout.
- **t** Ensure your printouts are in the correct order and attach them to Page 2 of this cover sheet using a treasury tag.

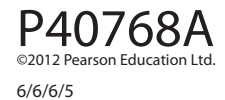

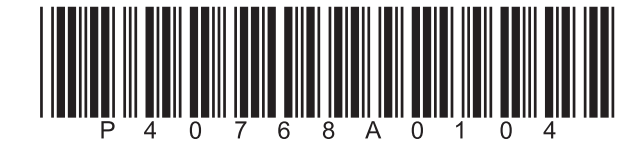

*Turn over* 

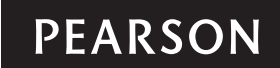

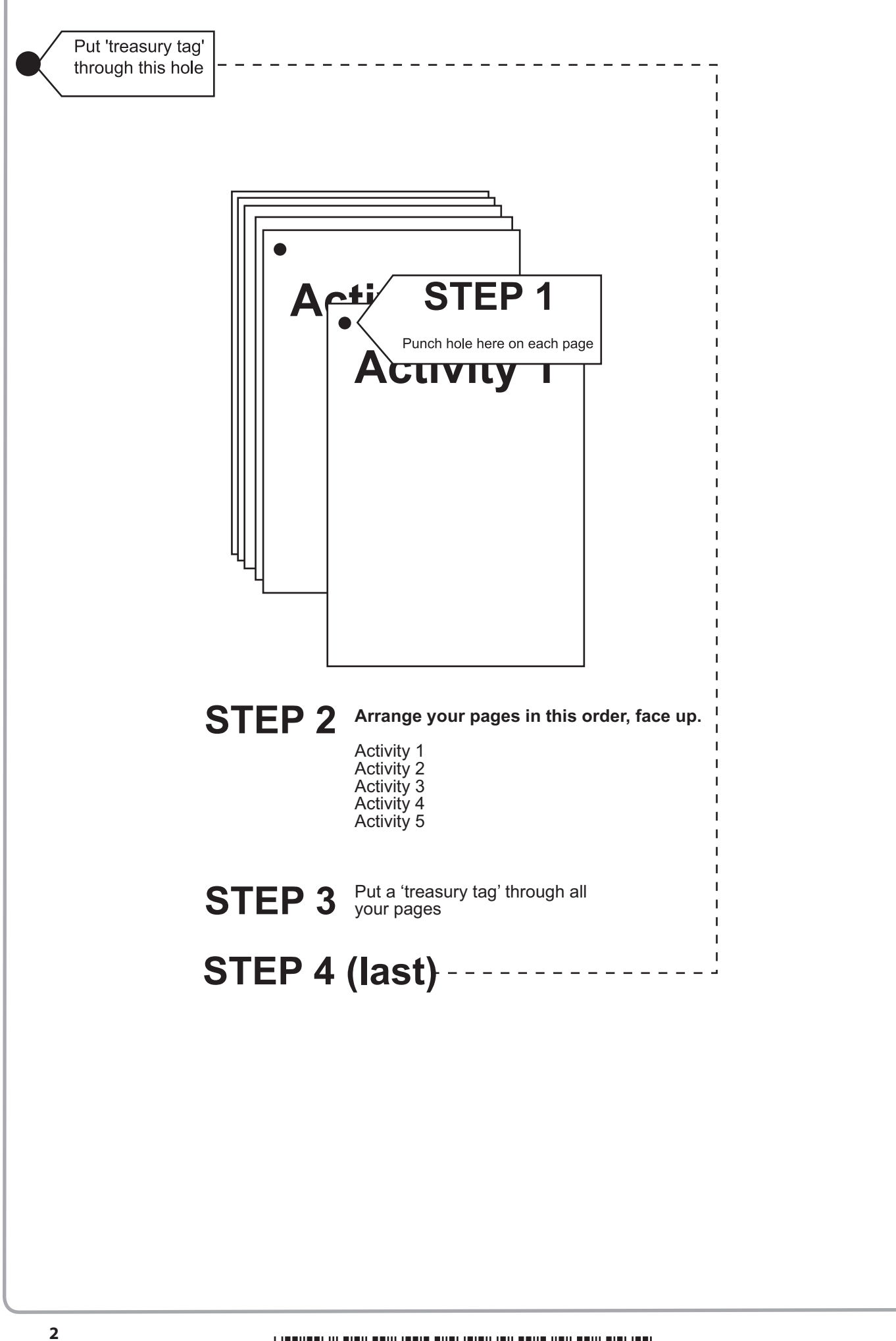

 $\begin{array}{c} \begin{array}{c} \text{||||||||} \text{||||||||} \text{||||||||} \end{array} \\ \begin{array}{c} \text{||||||||} \text{||||||} \end{array} \\ \begin{array}{c} \text{||||||} \end{array} \\ \begin{array}{c} \text{||||||} \end{array} \\ \begin{array}{c} \text{||||||} \end{array} \\ \begin{array}{c} \text{||||||} \end{array} \\ \begin{array}{c} \text{||||||} \end{array} \\ \begin{array}{c} \text{||||||} \end{array} \\ \begin{array}{c} \text{||||||} \end{array} \\ \begin{array}{c} \$ 

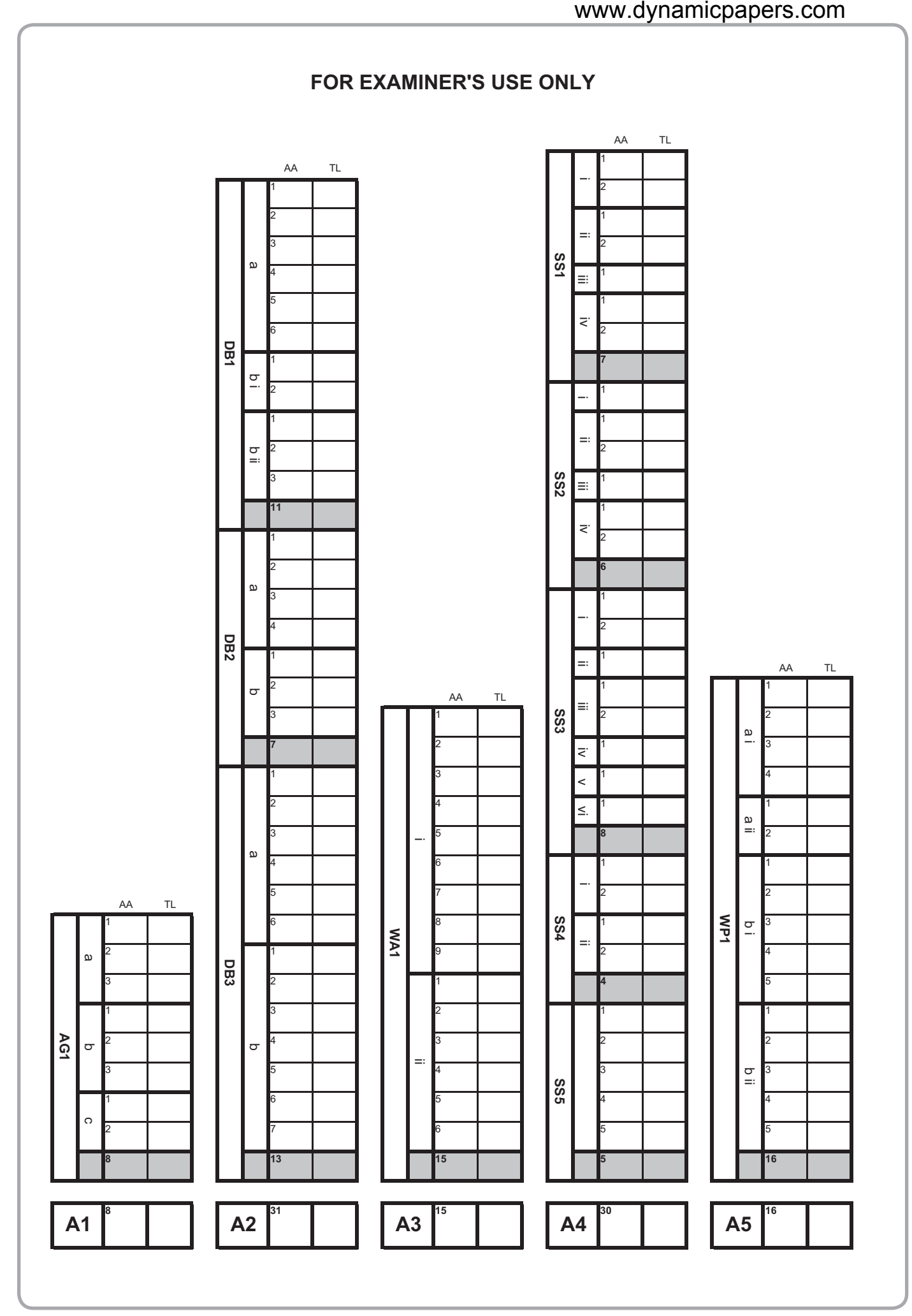

\*P40768A0304\*

**BLANK PAGE**

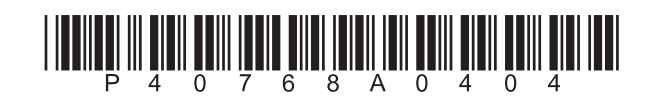